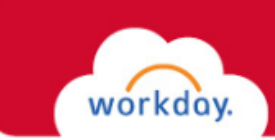

# GETTING STARTED WITH PROCUREMENT CARD TRANSACTIONS

This guide covers how to:

- Verify procurement card transactions.
- Check process and status.
- View procurement card transactions.
- Change verified transactions.
- View verified procurement card transactions.

You can reconcile your Procurement Cards (P-Cards) directly in Workday. Transactions are loaded into the system daily.

# VERIFYING PROCUREMENT CARD TRANSACTIONS

Click on the **Purchases** icon on the Workday Home Dashboard. Workday will display the Purchases Dashboard.

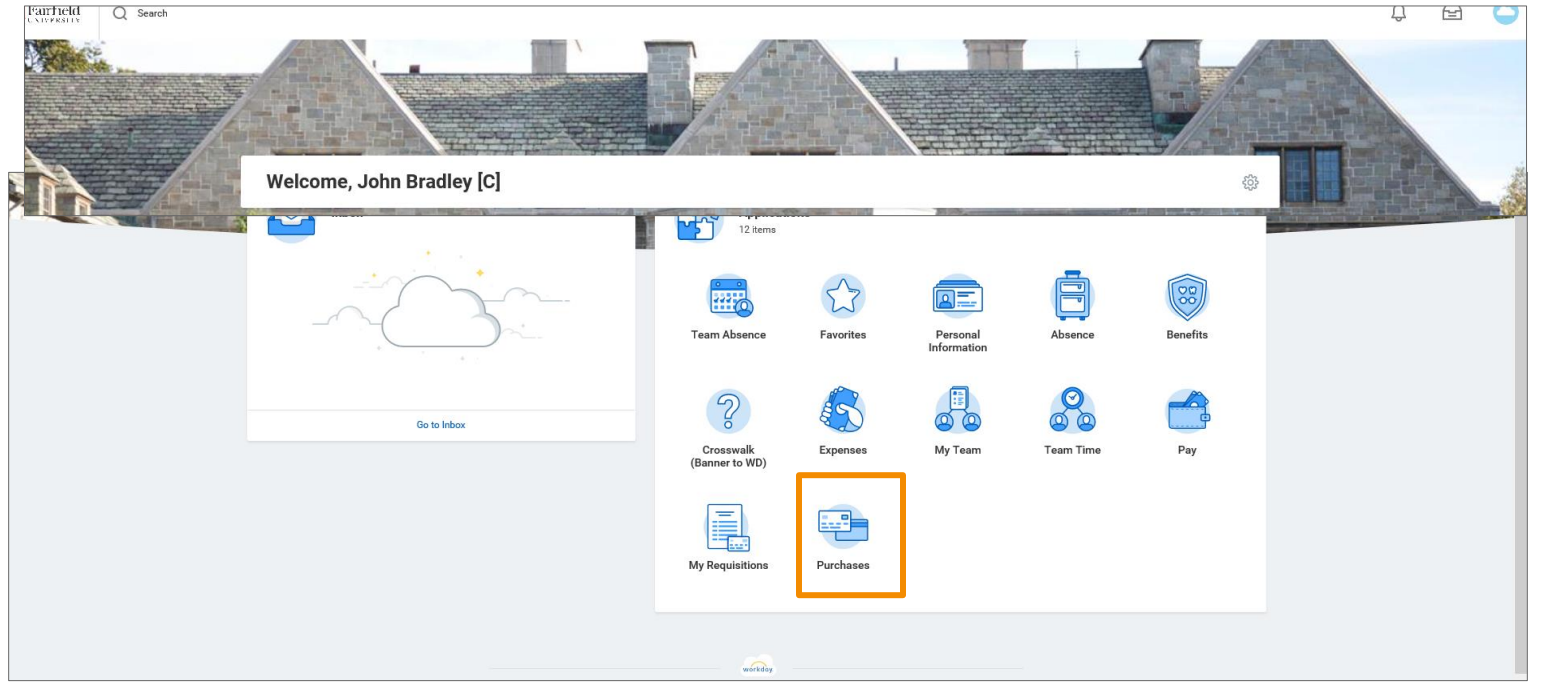

*You can also type "ver pro car" into the Search box, then select Verify Procurement Card Transaction Verificationst from the Search Results menu.*

1

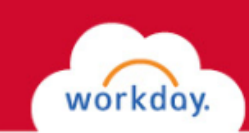

1. Select **Verify Procurement Card Transaction** *You can also*  Actions View from the Actions column of the Purchases *view your P*worklet. All P-card charges awaiting to be **Create Requisition** Find Suppliers (All Users) - FIN - CR *card*  verified will display. If you do not see the Verify *transactions*  Procurement Card Transaction option on the Add from Templates/Requisitions Requisitions *that have*  menu, click **More**. *already been*  2. Click in the **selection box** to the left of the Create Receipt Receipts *verified using*  charge you want to code. *the*  3. Click **OK.** Workday will display the verify Create Supplier Request **Supplier Requests** *Procurement*  Procurement Card Transactions form. *card*  Create Template Procurement Card Transactions

More  $(2)$ 

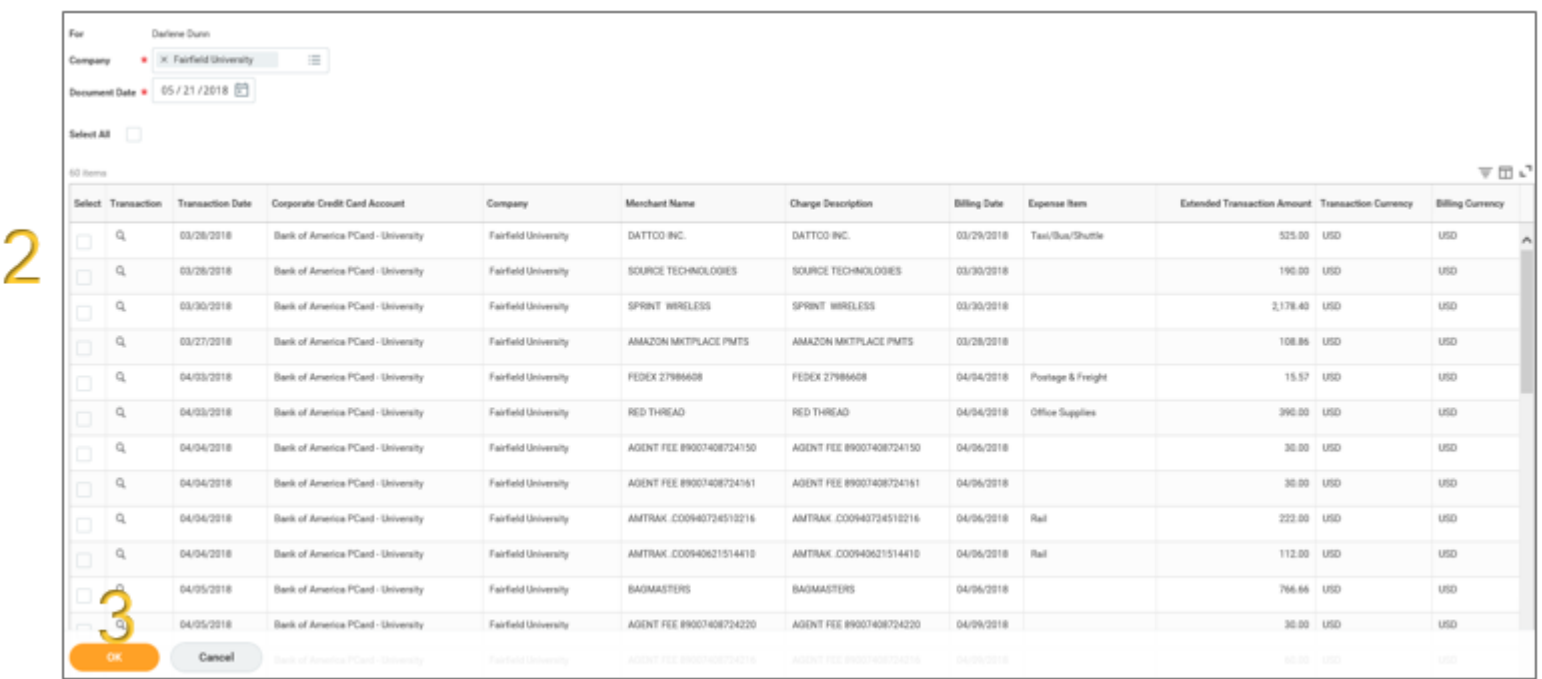

*Transaction Verification report.*

Procurement Card Transaction Verifications

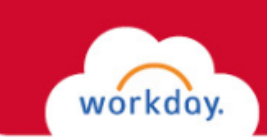

Enter the required information into the Transaction Details section. This will be similar to completing the required fields when creating a requisition:

- 1. Line Item Description.
- 2. Spend Category.
- 3. Quantity.
- 4. Unit of Measure.

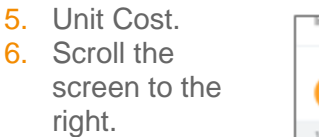

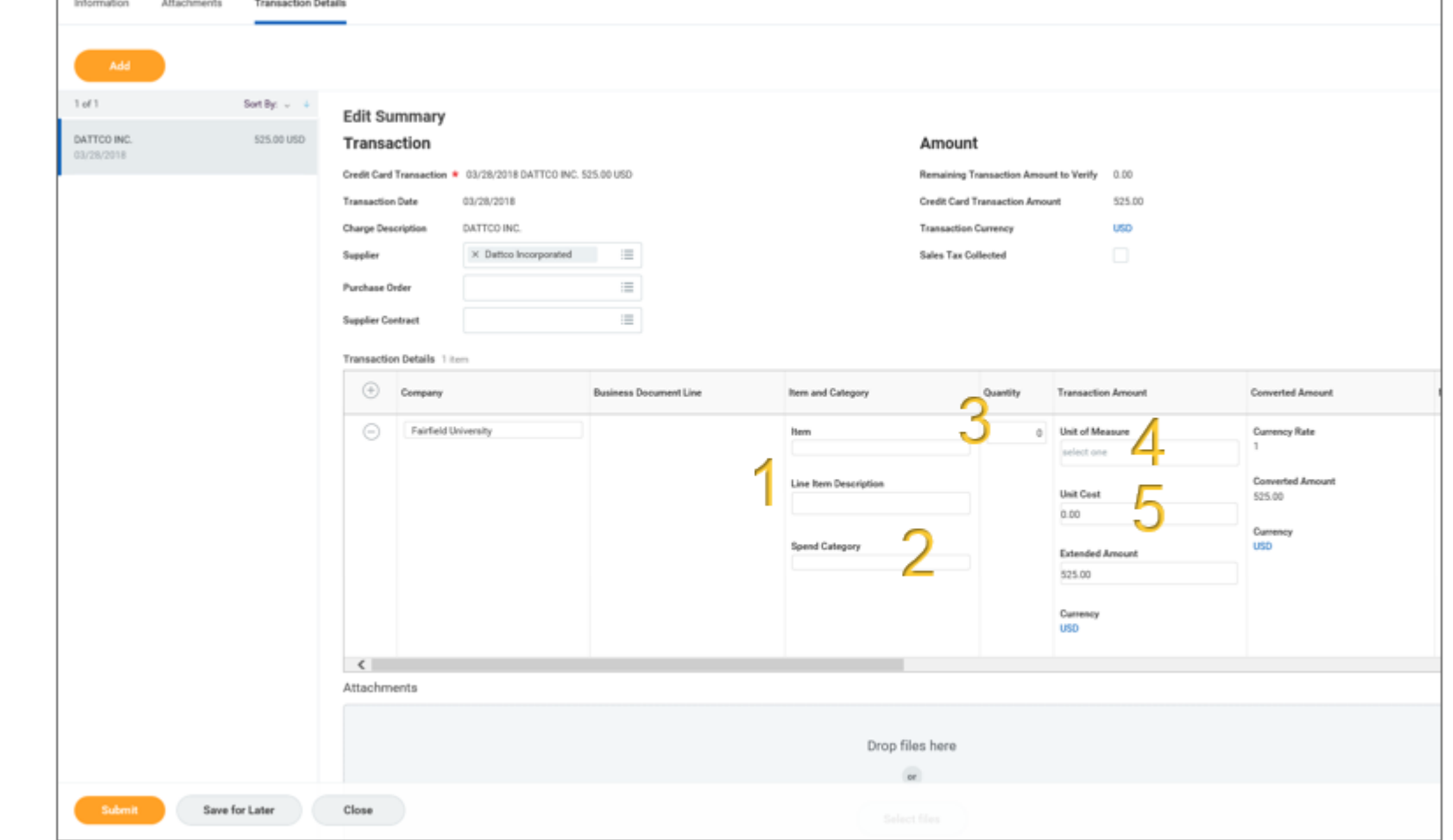

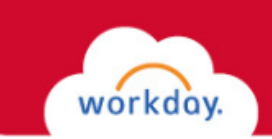

- 7. Workday will populate your home org. You can change the org, or change it to a project, Gift or Grant.
- 8. Scroll the screen to the right. You can split a charge by clicking ion the "0" under the Splits column (Refer to the *Getting Started with Purchase Requisitions* training guide.
- 9. Drag or browse for back-up documents (paid invoice or receipts) for the charge. This is a required field.
- 10. Click **Submit**. Workday will route the charge for approval.

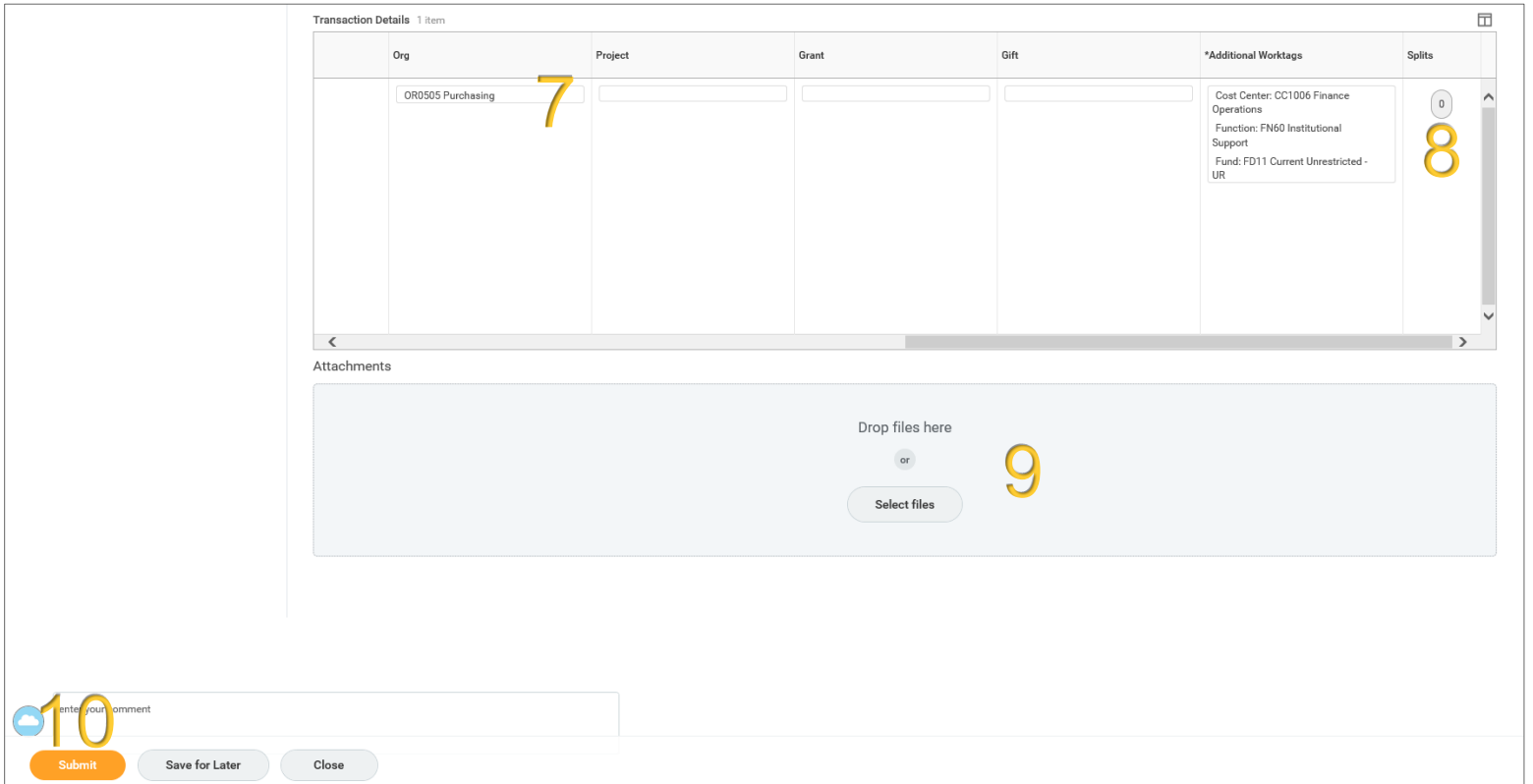

e-mail: workday@fairfield.edu

Training

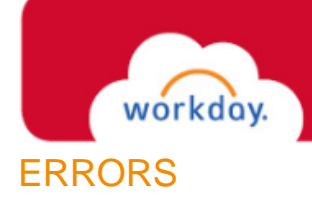

- 1. If you do not complete a required field or if Workday finds other errors in your submission, it will display a red error box that displays the number of errors found.
- 2. Click on **View All**.
- 3. Workday will explain each error.
- 4. If there is an error with a field entry, Workday might highlight that field in red.

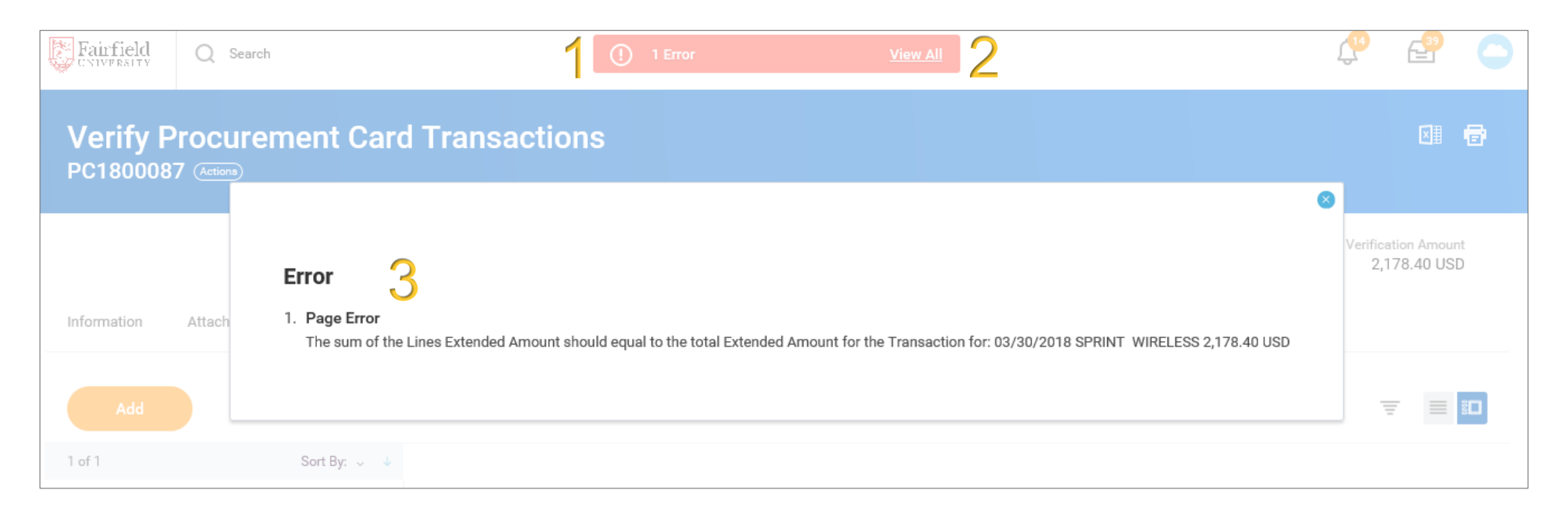

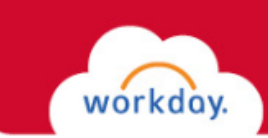

### APPROVAL PROCESS AND STATUS

After the procurement card transaction has been submitted successfully, it must go through an approval process.

- 1. Workday will display the next step in the process upon successful submission.
- 2. Click **Details and Process** to view the entire business process, including approvals.
- 3. Scroll down the Detail Page and click **Process**.
- 4. Workday will display the business process up to the current step (current status).
- 5. Click the **Remaining Process Button** to see the rest of the business process, which includes approvals.
- 6. Click **Done.**

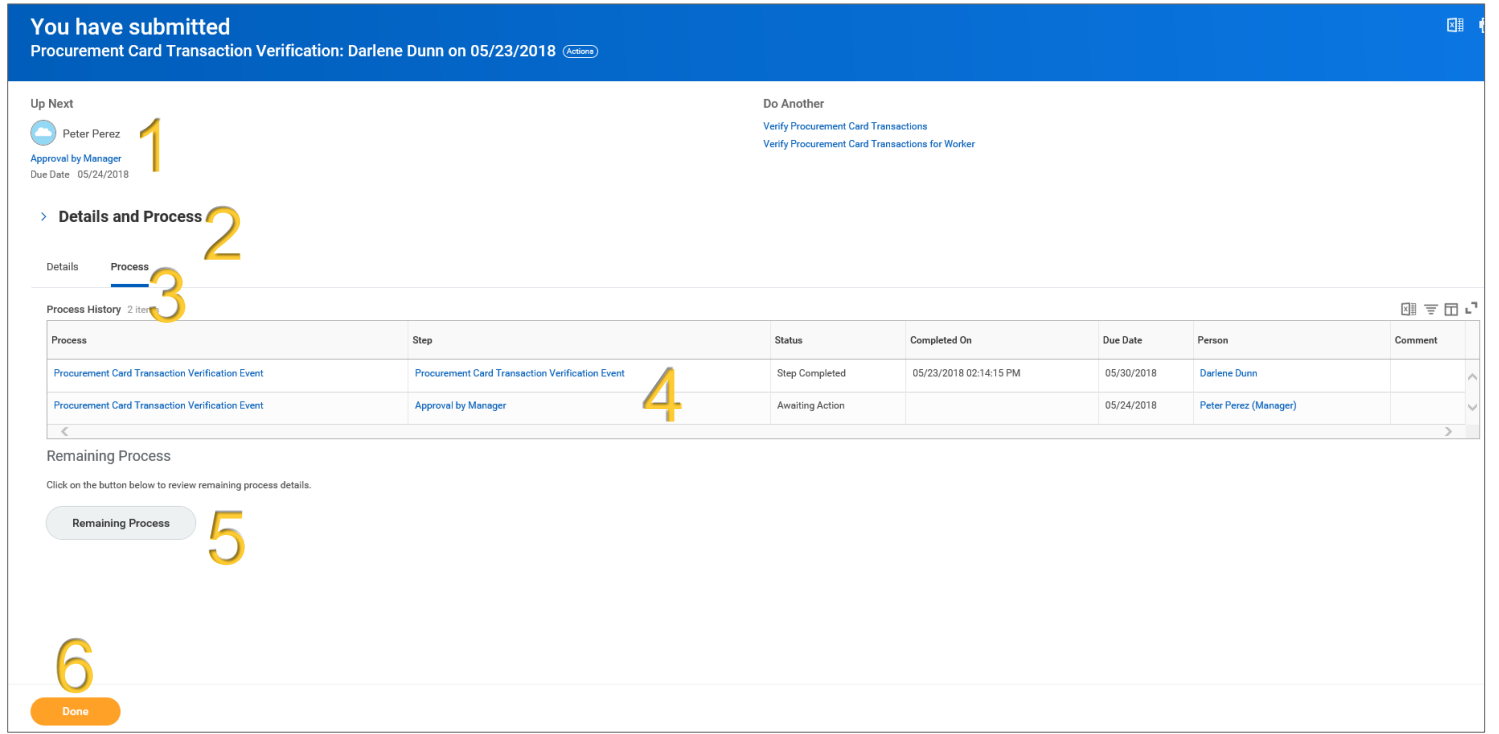

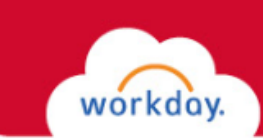

### MY PROCUREMENT CARD TRANSACTIONS

You can view your procurement card transactions in two ways.

- 1. Click the **Procurement Card Transactions** option in the View menu of the Purchases worklet, or
- 2. Search for "**my pro car,**" then select My Procurement Card Transactions from the Search Results menu.
- 3. Enter your filter criteria.
- 4. Click **OK**.

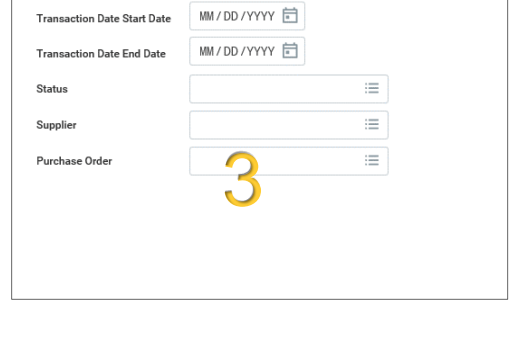

**My Procurement Card Transactions** 

*You can search for charges by a given time period, by Status (new, paid, pending, verified) or by Supplier. Charges to a supplier that is not set up in Workday will not appear. Do not use Purchase Order Search.*

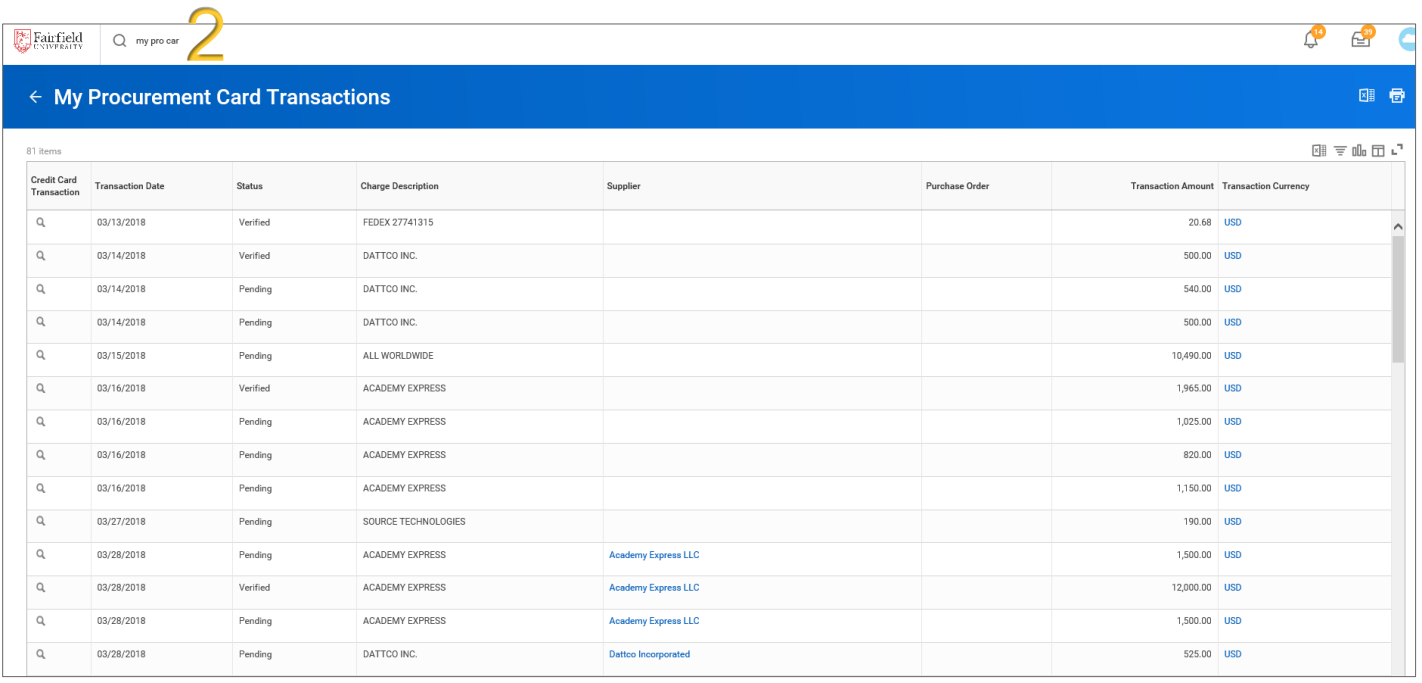

7

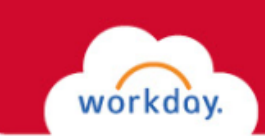

### MY PROCUREMENT CARD TRANSACTION VERIFICATIONS (EDIT OR CHANGE)

You can complete charge verification if you had not finished the transaction in the verification form (Save for Later), and you can make changes to charges that have already been verified.

Q ... L

PC18000

- 1. Type "**my verif**" into the Search box at the top of most workday screens (you can also click on. Procurement Card Transaction Verification in the Purchases worklet).
- 2. Select **My Procurement Card Transaction Verifications** from the Search results menu.
- 3. Look for charges in "Draft" status.
- 4. Hover over the magnifying glass for a charge you want to verify.
- 5. Click the **Related Actions button**.
- 6. Hover over Procurement Card Transaction Verification and select **Edit.**
- 7. Complete verification, following the steps on Pages  $2 4$  of this guide.

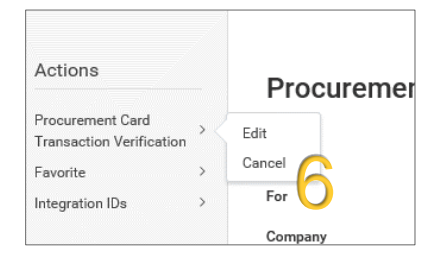

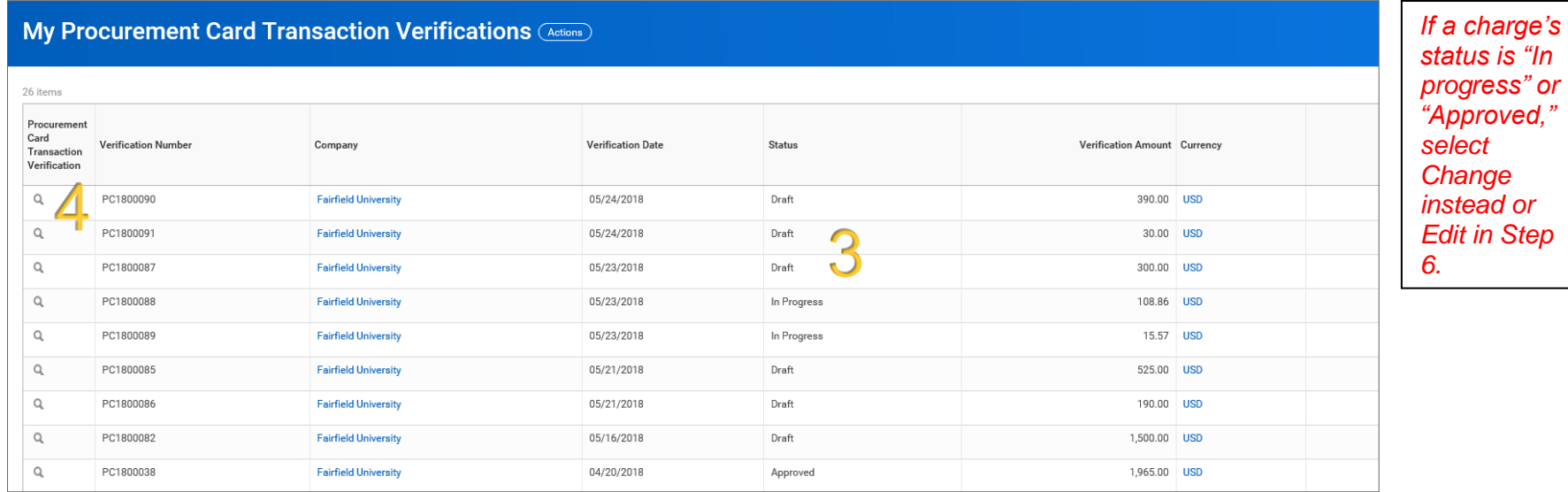